# 簡単操作ガイド 3-5(GNSS 水準 点検計算)

## Ⅰ 入力 1 シート入力

1-1 新規の「GNSS 水準 点検計算」ファイルを起動し、入力 1 シートを選択します

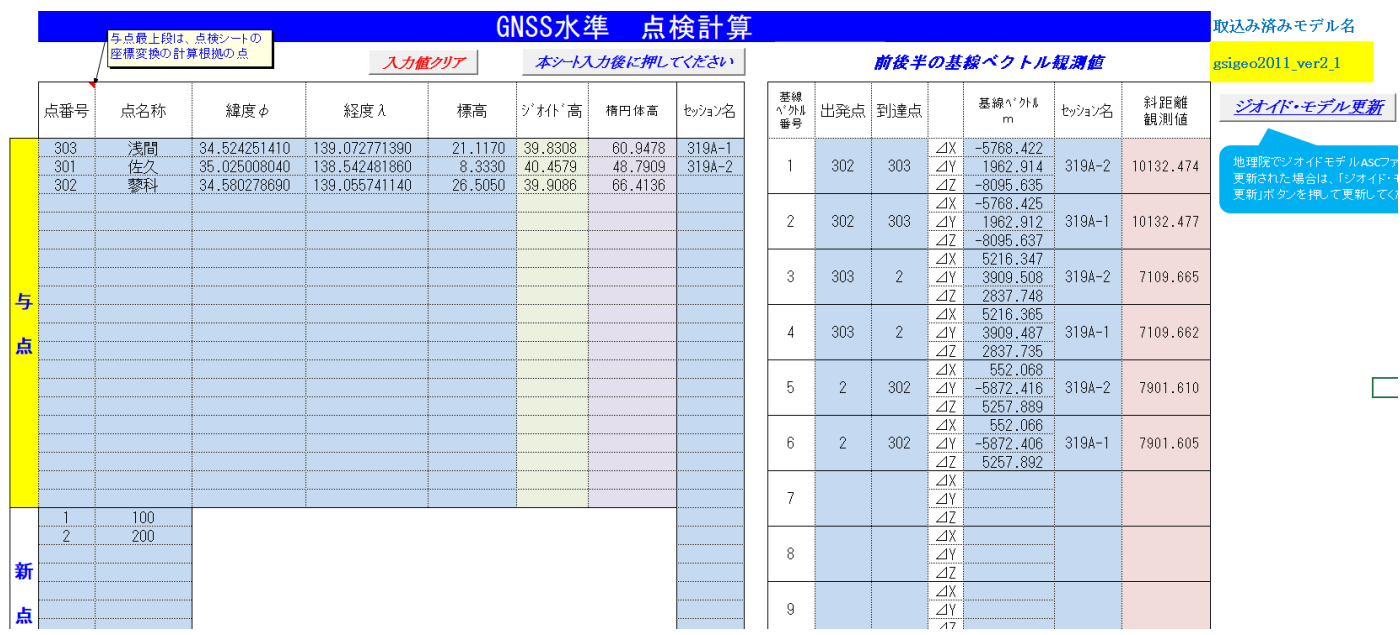

※Excel2007 は、ツールバーの「セキュリティーの警告 マクロが無効にされました」右隣の「オプション」 をクリックして「このコンテンツを有効にする」を選択し「OK」をクリックして、マクロを有効にします。

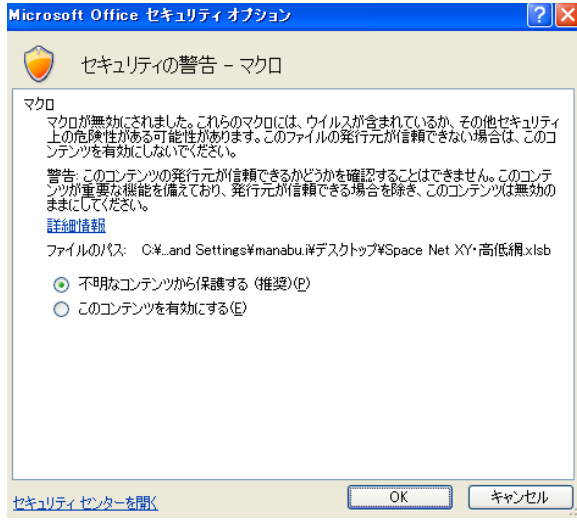

1-2 入力値クリアボタンを押します。

1-3 【与点データ入力】

・水色のセルに入力します。(他の項目も同様)

・通常、点番号は北方向から順番に 301 から連番を入力します。

- 1-4 【新点データ入力】
- ・通常、点番号は選点順に 1 から連番を入力します。
- 1-5【セッション名入力】
- ・全てのセッション名を入力します。
- 1-6【基線ベクトル・セッション名入力】
- ・全ての基線ベクトル・セッション名を入力します。
- 1-7【ジオイドモデル更新】
- ・地理院でジオイドモデルが更新された場合に、クリックしてジオイドモデル ASC ファイルを取込みます。

#### Ⅱ 入力2重複シート入力

- ・重複する基線ベクトルの較差の点検計算をします。(入力 1 シートの基線ベクトル番号を入力)
- ・入力後は右上の計算実行ボタンを押します。

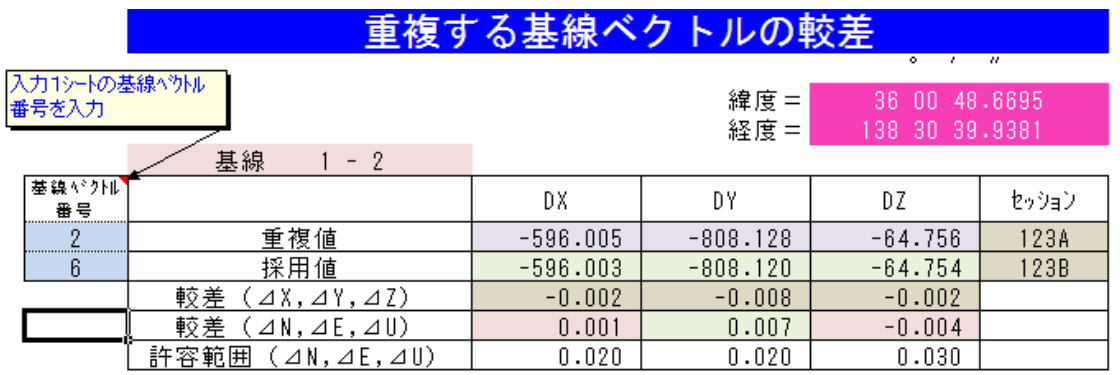

### Ⅲ 入力3閉合シート入力

- ・既知点間楕円体高の閉合差の点検計算をします。(入力 1 シートの基線ベクトル番号を入力)
- ・入力後は右上の計算実行ボタンを押します。

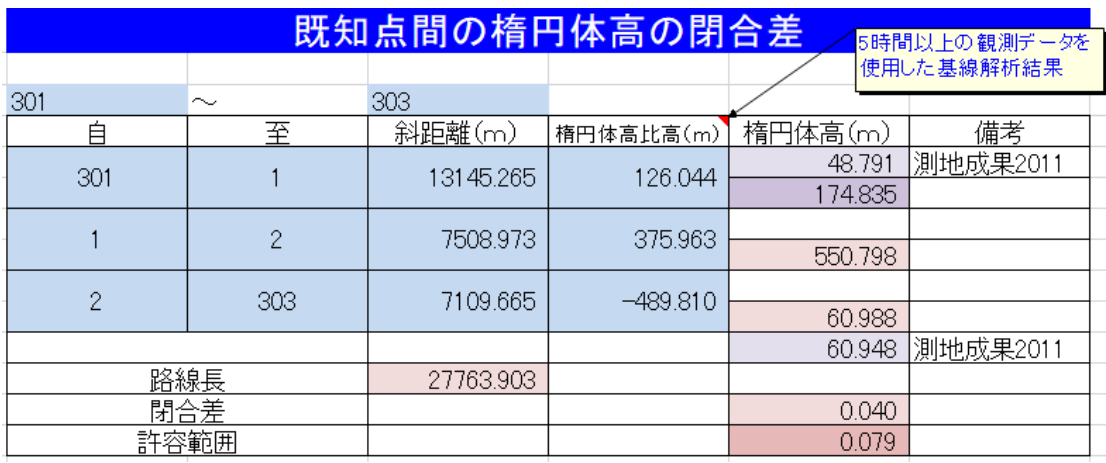

#### Ⅳ 転記元シート確認

#### ・SpaceNet GNSS 水準への転記データを確認します。

(SpaceNet GNSS 水準ファイルのメニューボタンから本ファイルのデータを転記します)

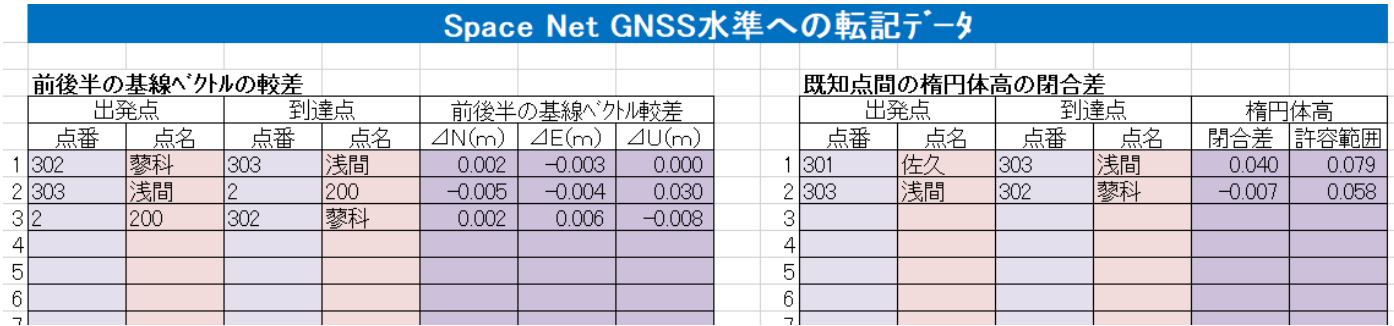

#### Ⅴ 各シート出力

・印刷するシート選択→左上の丸いボタンをクリック→印刷クリック→印刷部数等入力→OK クリックする と印刷します。

帳票はエクセル上では部分的に色がついていますが、白黒で印刷されます。

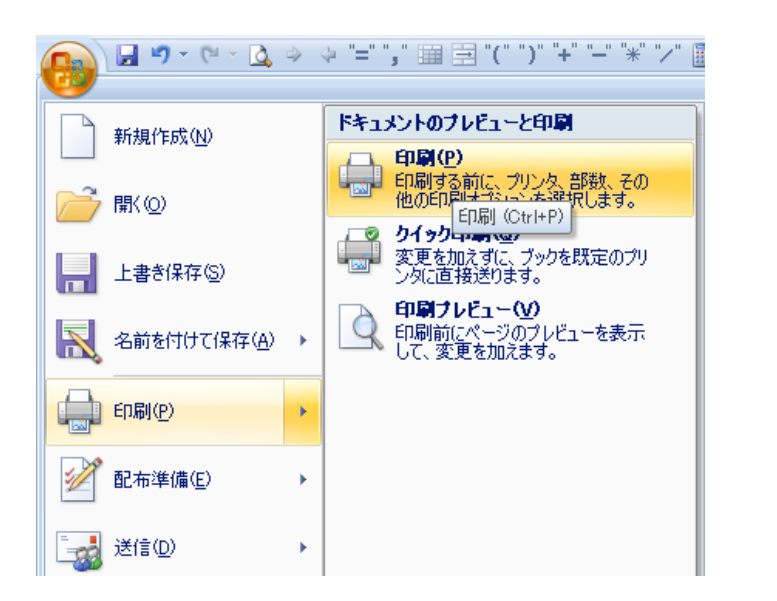

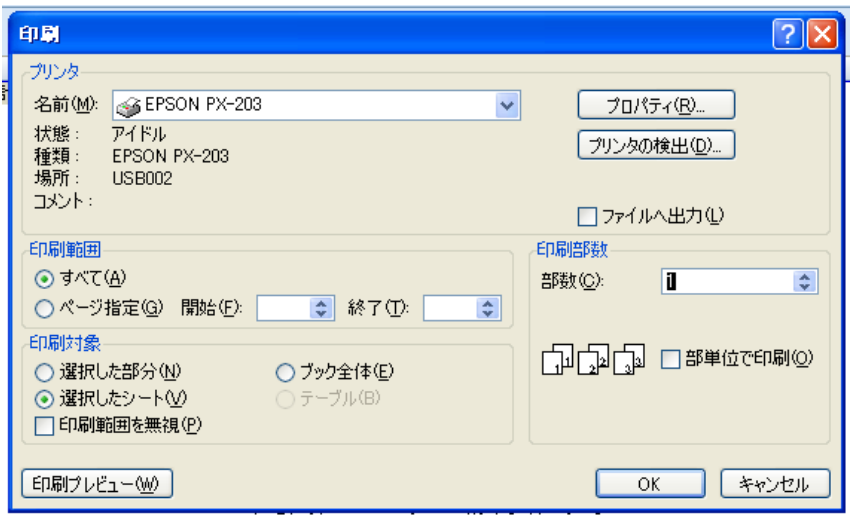

# Ⅵ ファイル保存

・メニュー画面の左上の丸いボタンをクリック→名前を付けて保存→「Excel バイナリブック」クリック→ 保存先選択・ファイル名入力→保存クリック

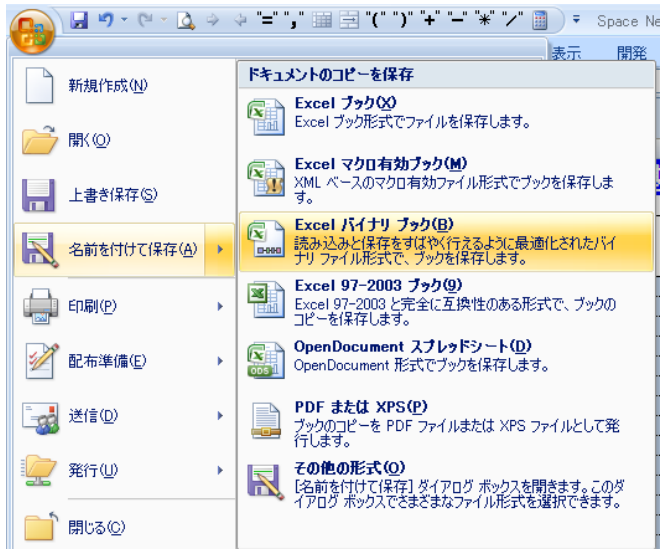

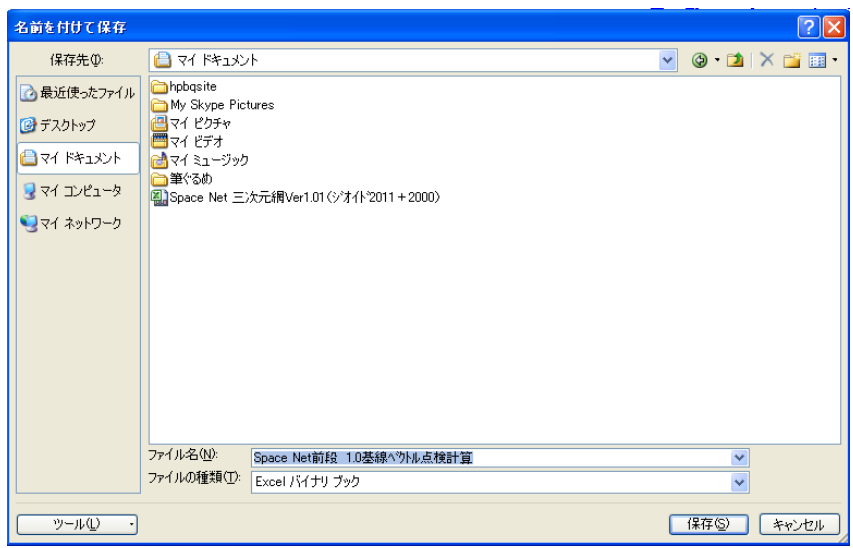